## TUTORIALS

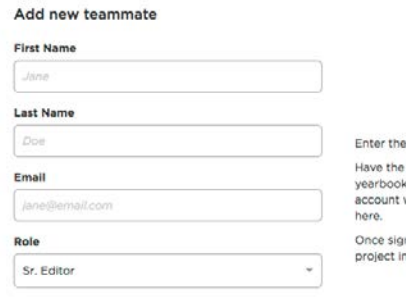

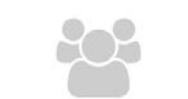

teammate go to and sign in or create an with the email address you're providing

ned in, the teammate will see this<br>I his or her library.

## Team Roles & Adding Users

While it may not take an entire village to create a yearbook, you shouldn't have to do it alone. Add team members, assign roles and sections and let your yearbook be a true team effort.

## TEAM ROLES

It is important to carefully consider the job role assigned to each team member. While these are the titles we have assigned for team roles within our web application, each team member will likely wear many hats.

The **ADVISER** is in charge of the yearbook project and has access to all sections and editing tools. In addition, the adviser can add and assign roles to other team members, manage members, supervise and organize Skipple photos, request a PDF proof and is the only person who can set the price and place an order for the book on behalf of the school.

The **SENIOR EDITOR** has all the abilities the adviser has except for ordering, inviting other members, viewing or assigning Skipple photos, or setting the price.

An **EDITOR** is assigned a particular section to work on, therefore you must create sections within the Section Manager prior to assigning anyone this position. The editor cannot access anyone else's section and cannot import photos.

A PHOTO EDITOR has access to all of the images within the **Recent Photos** module in the project dashboard, but cannot access any sections.

A VIEWER can browse the book, but cannot make any alterations. This is the ideal position for anyone who has volunteered to help proofread the book.

To add team members, find the Team module from the Project Dashboard and<br>then click the New Team Member button.

2

From the pop-up window, individually add each member of your team and assign a team role (see left) to them. Continue to repeat this process as needed to complete your team assignments.

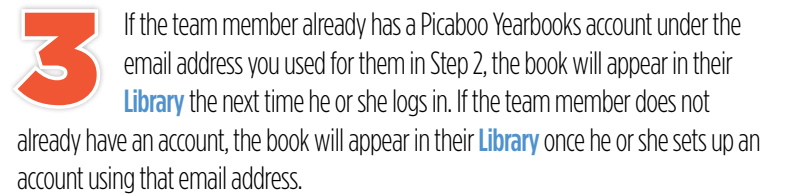

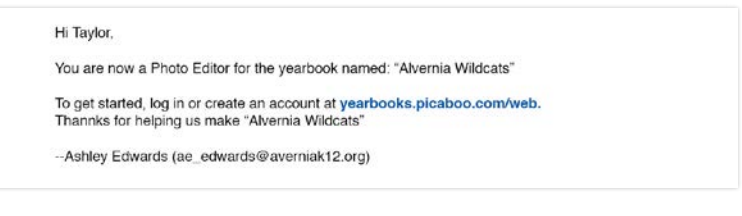

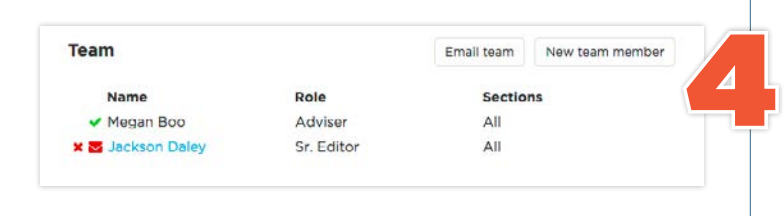

You may return to the **Team** module at any time to add or edit team members. To remove a member from your team, click the red **X** to the left of their name.